## **Pretraživanje sadržaja po pojmovima**

U uvodnom poglavlju priručnika **Sustav za e-učenje Merlin: Priručnik za nastavnike** dostupno je polje za pretraživanje pojmova unutar priručnika.

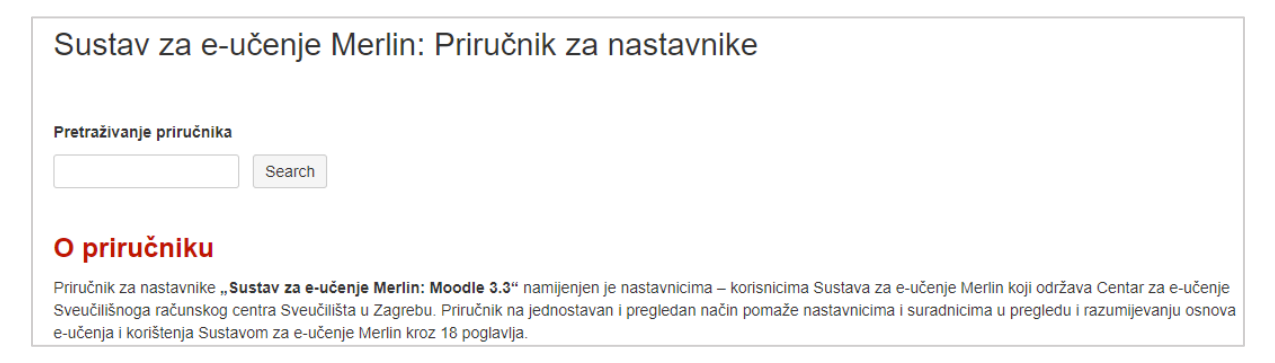

## **Izvoz trenutačno odabrane stranice u PDF ili Word dokument**

Stranicu priručnika na kojoj se trenutno nalazite moguće je na brz način izvesti u PDF ili Word datoteku odabirom ikone **stanještene u gornjem desnom kutu zaslona te potom poveznice Export to PDF** ili **Export to Word**.

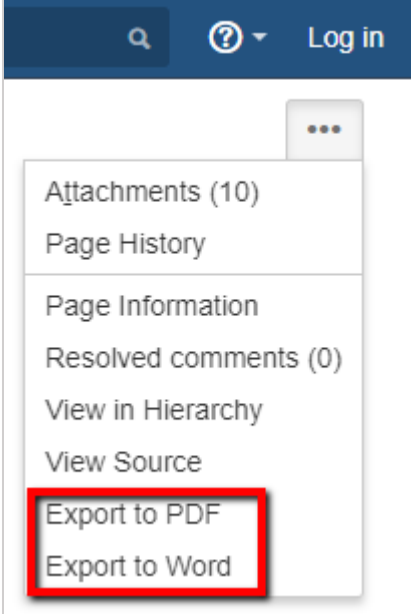

## **Izvoz cijelog priručnika ili pojedinih stranica u PDF ili Word dokument**

Za izvoz cijelog priručnika ili pojedinih stranica u donjem lijevom kutu potrebno je odabrati izbornik **Space tools** te poveznicu **Content Tools** i karticu **Export.** 

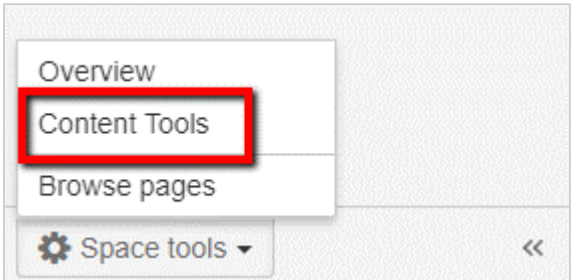

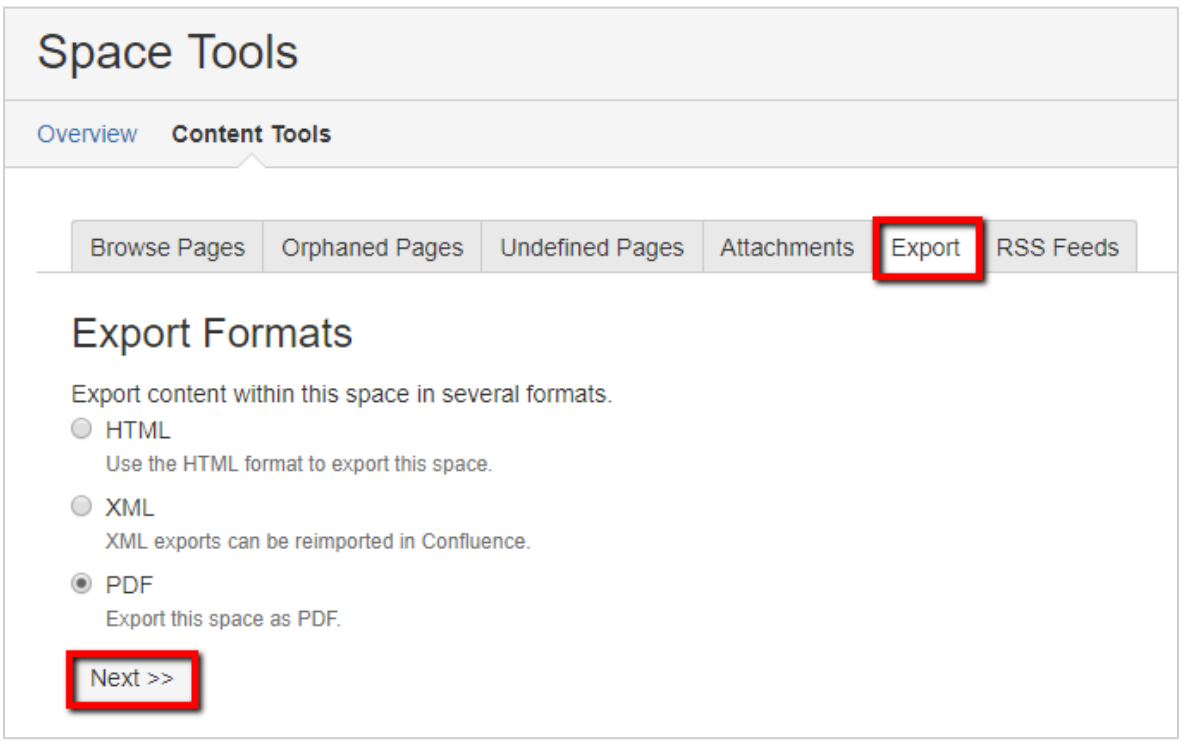

Nakon odabira formata izvoza potrebno je odabrati dugme **Next.** Nude se dvije mogućnosti:

- izvoz cijelog priručnika (**Normal Export**)
- izvoz pojedinog poglavlja/pojedine stranice priručnika (**Custom Export**).

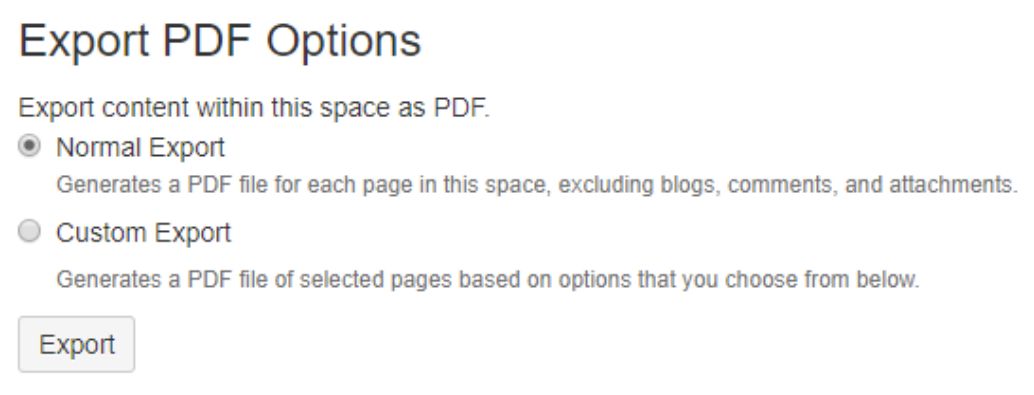

Kod odabira mogućnosti **Custom Export** potrebno je prvo odznačiti sve stranice (**Deselect All**) te potom odabrati pojedinu stranicu ili pojedino poglavlje koje želimo izvesti, a zatim na dnu stranice svoj odabir potvrditi pritiskom na dugme **Export**.

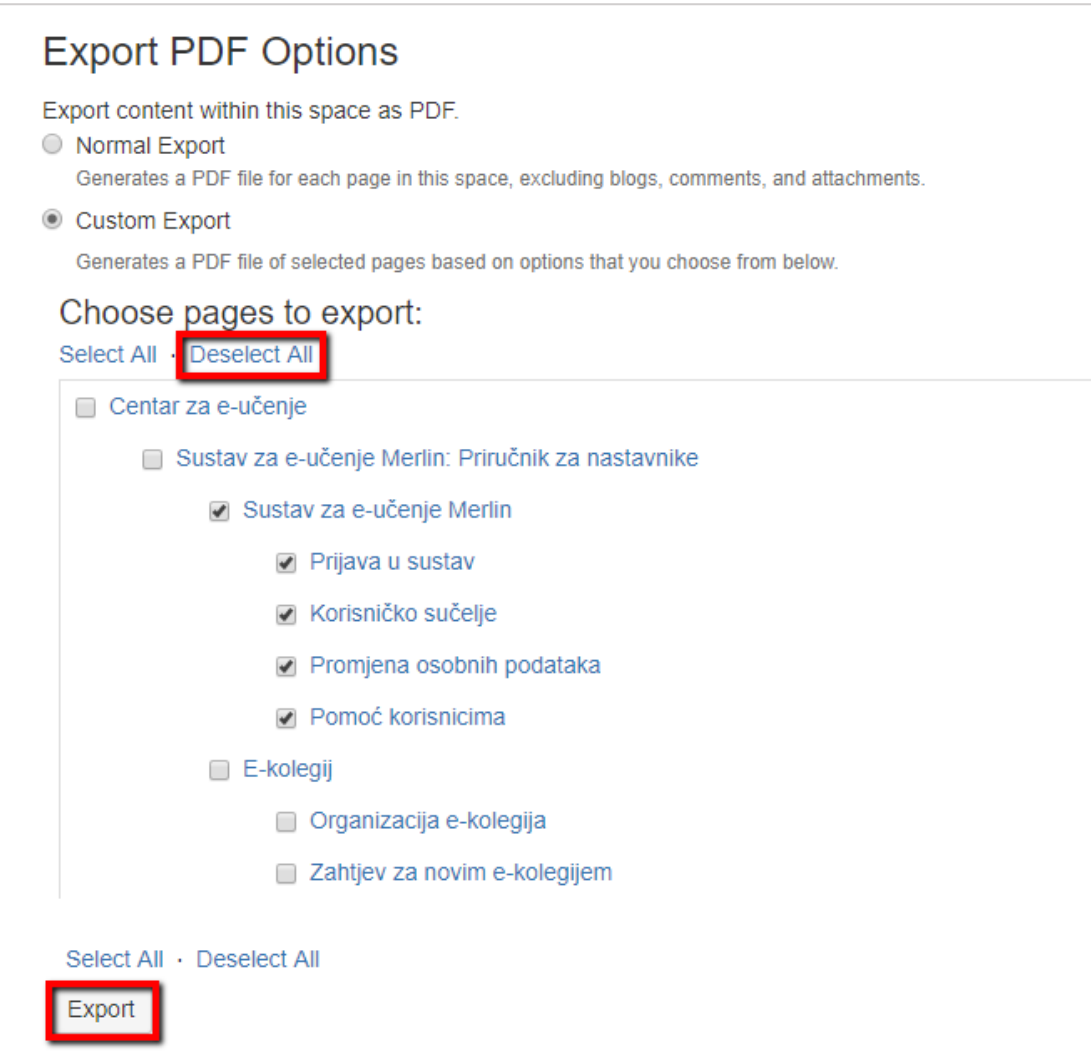

Izvezenu datoteku potrebno je preuzeti na računalo odabirom poveznice **Download here** te je po potrebi moguće i ispisati.

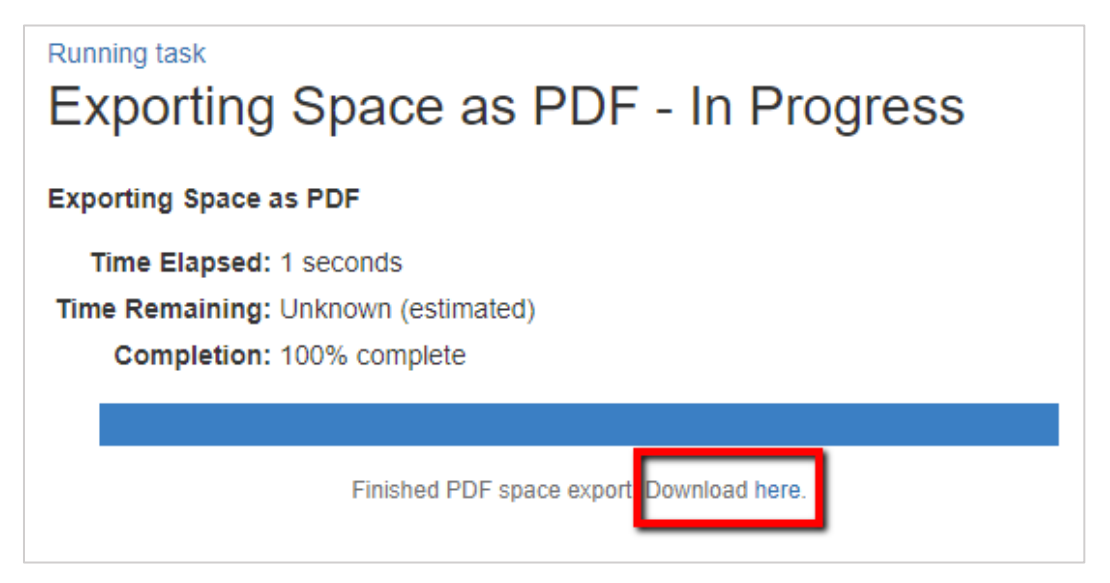